# Eschool 及網上學習

#### eSchool 手機App - 用户安装流程

#### 用户到 Google Play下載應用程式

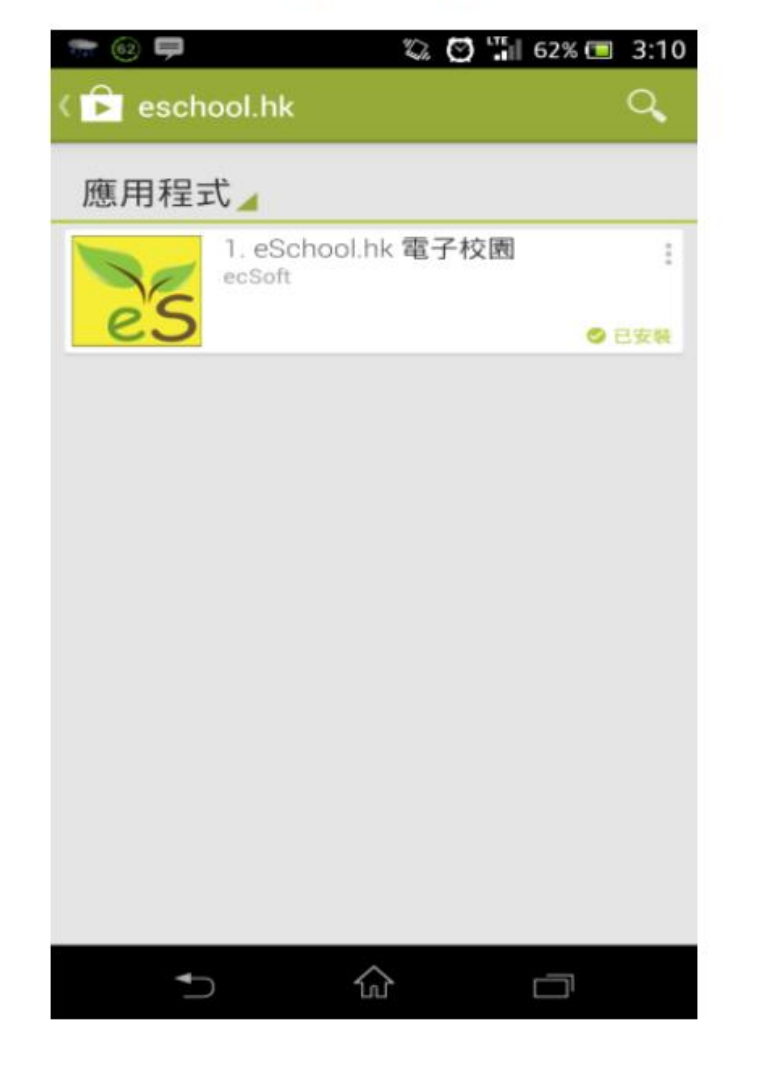

#### 用户到 App store下載應用程式

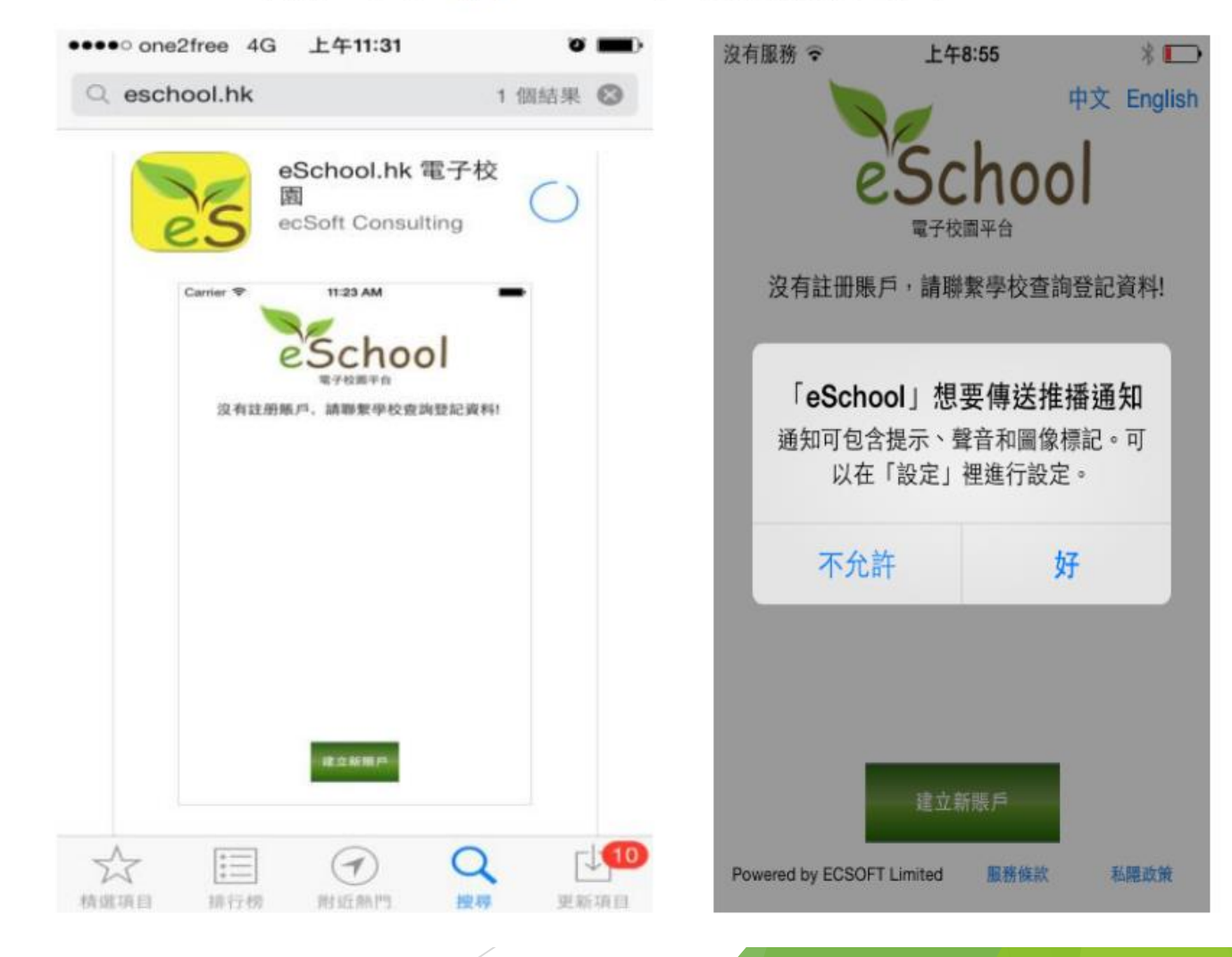

Android 手機用户 在 Google Play Store, 輸入 eschool.hk搜索應用程式, 下載後,開啟應用程式。

iPhone 手機用户 在 iPhone App Store,輸入eschool.hk搜索應用程 式,下載後,開啟應用程式。 系統詢問是否接收推送信息,請選擇"好"

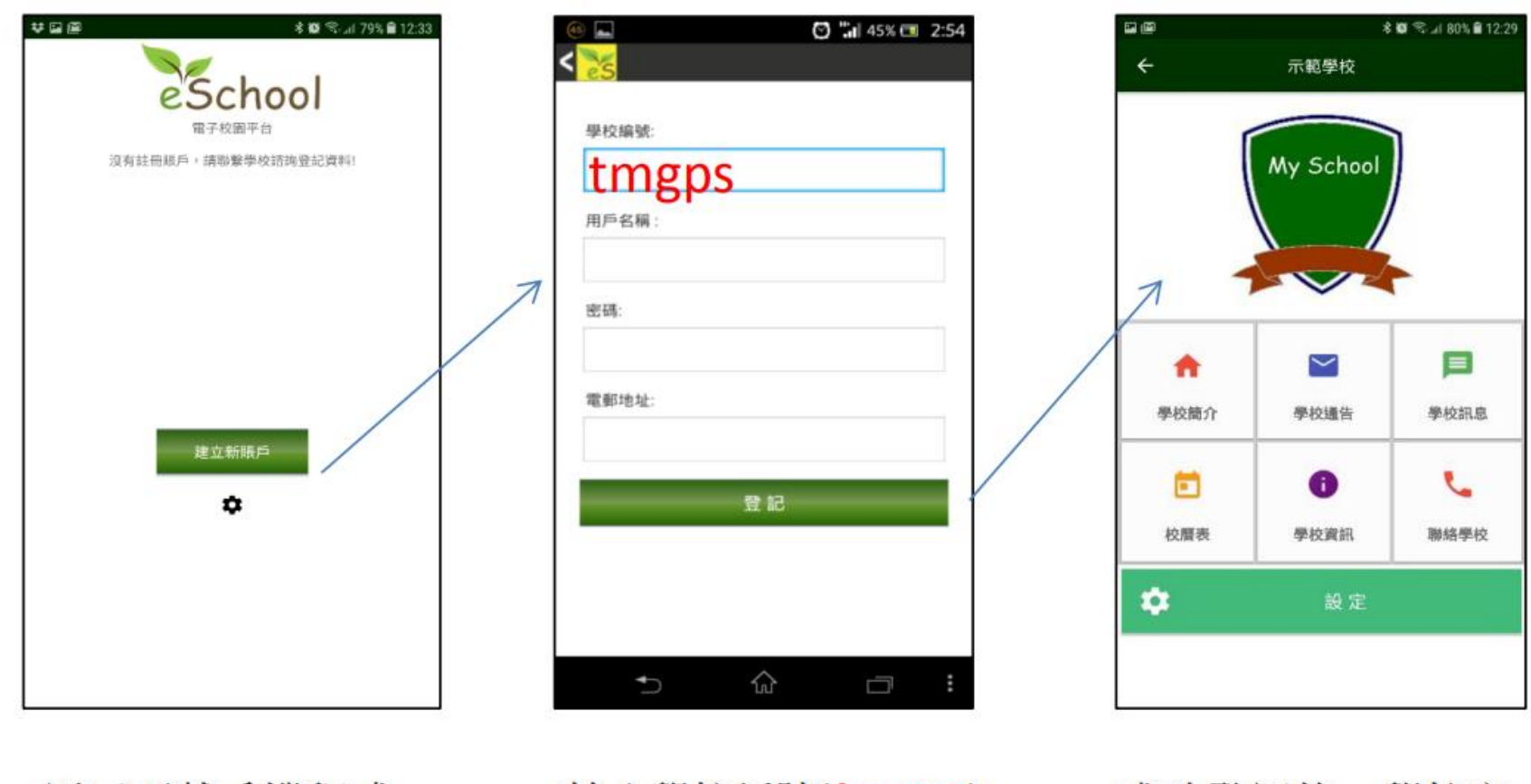

用戸下載手機程式 後,開啓首頁,按 下建立新賬戸

輸入學校編號(*tmgps*), 用戸名稱及密碼(*已 登* 記的手機號碼),請

成功登記後,學校主 頁會出現

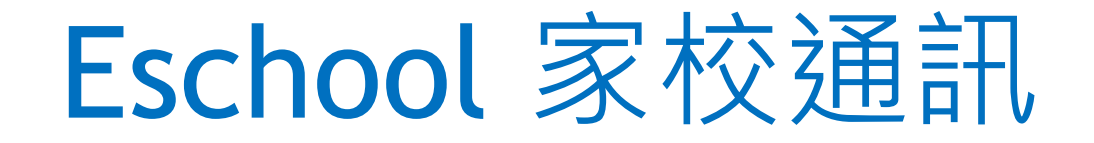

### 作為電子通告及學校訊息的媒介

### 訊息傳遞較快、準確

### ▶可隨時瀏覽過往的通告及訊息

### 可有最多2個電話號碼作用戶

#### eSchool**手機**App - 用户使用流程

 $\hat{\omega}$   $\hat{\mathbf{S}}$  **n**  $\hat{\mathbf{u}}$  90% **1** 19:47

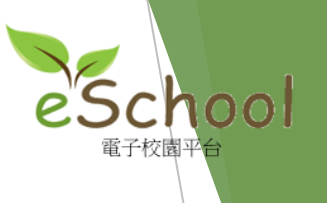

#### **查閱學校訊息**

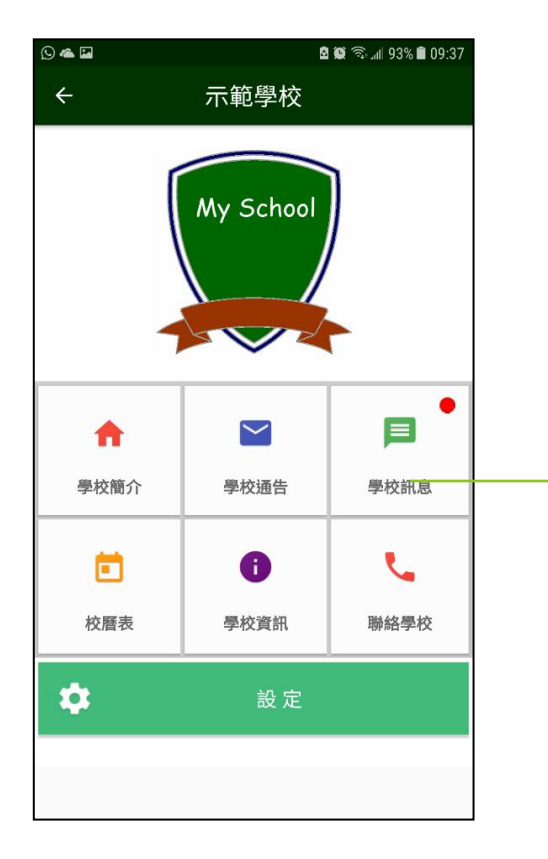

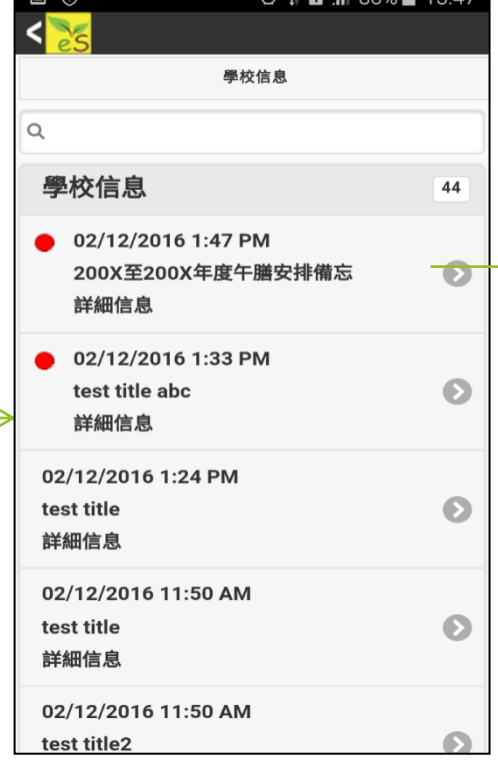

主功能表, 按下 學校訊息,查閱學 校訊息

從學校訊息列表選取個 別訊息查看

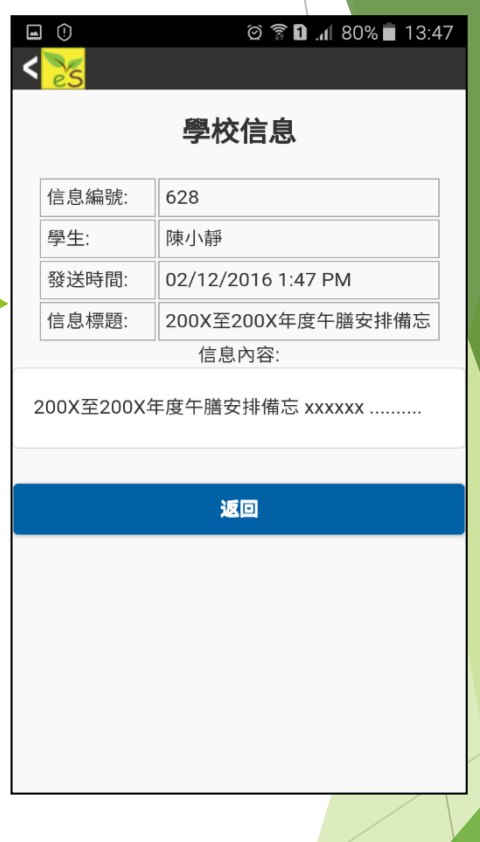

查看訊息詳細内容, 按返回,全訊息列表

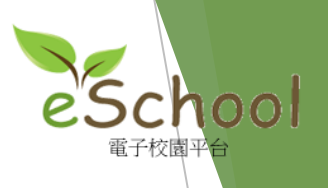

© 2 1 181% 13:40

更改用戶

#### eSchool **手機**App - 用户使用流程

**查閱學校通告**

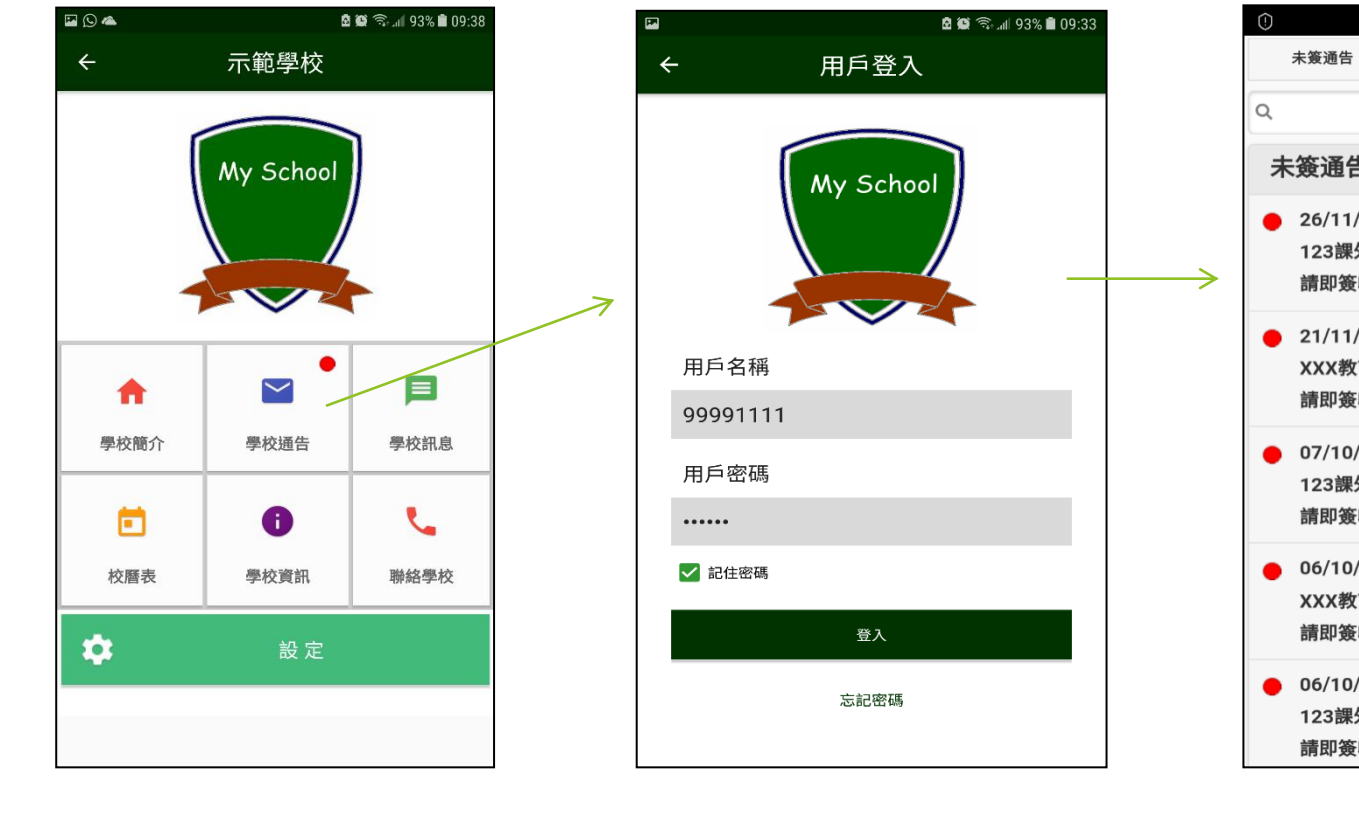

從主功能表, 按 下學校通告,登入 用戸

未簽通告  $\overline{8}$ 26/11/2016 12:22 PM 123課外活動通告  $\bullet$ 請即簽收 21/11/2016 12:08 PM  $\bullet$ XXX教育課程事宜-附回條 請即簽收 07/10/2016 2:52 PM 123課外活動通告  $\bullet$ 請即簽收 06/10/2016 4:51 PM  $\bullet$ XXX教育課程事宜-附回條 請即簽收 06/10/2016 12:20 PM  $\bullet$ 123課外活動通告 請即簽收

已簽通告

輸入用戸密碼登入 登入後, 從學校通告列 表選取個別通告查看

#### eSchool **手機**App - 用户使用流程

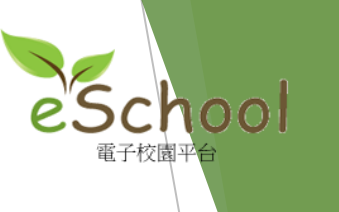

按"完成"按鈕,

返回至<mark>通告列表</mark>

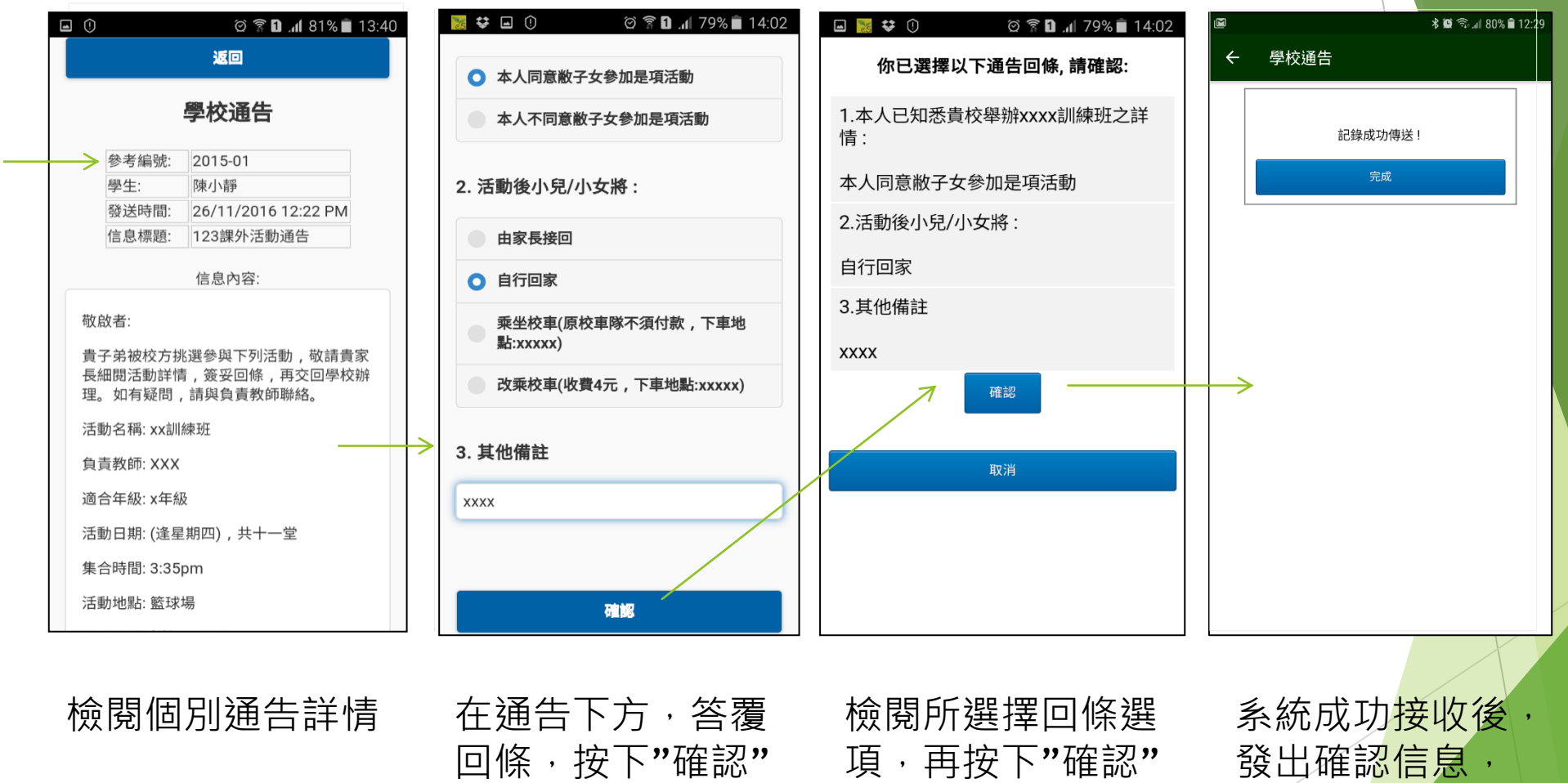

Powered by ecSoft Limited

按鈕確認接收通告

按鈕接收通告

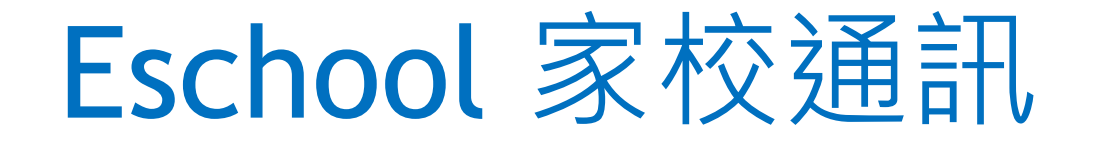

### 於放學後約下午3時開始發放通告及訊息

### 訊息不用回覆

### 電子通告請留意回覆日期

### 重新安裝程式可瀏覽學校網頁 > 最新消息

## 網上學習 (Google Classroom)

各班各科課堂會有Google Classroom(GCM)

協助學生學習,習作類型多元化,包括預習、 課堂資料補充、資料、搜集鞏固性練習、單元 溫習等。

# 網上學習 (Google Classroom)

學生會於開學初收到個人戶口及密碼資料

家長約於第2週經家校訊息收到各課堂的編號

▶請家長利用學生個人戶口資料登入google, 並 加入課堂

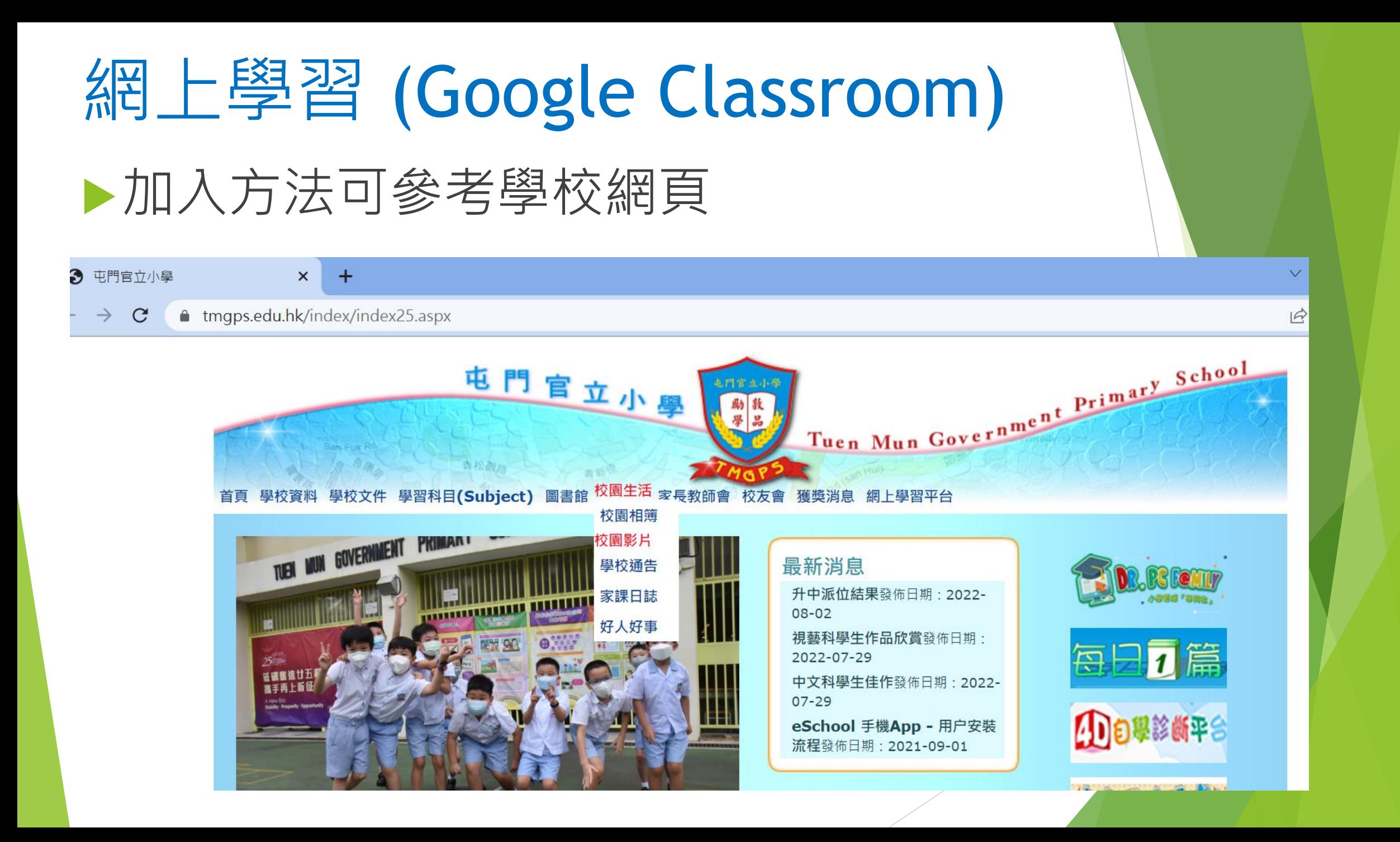

# 網上學習 (Google Classroom)

#### .edu.hk/MediaList2/media/2/31

日 ☆

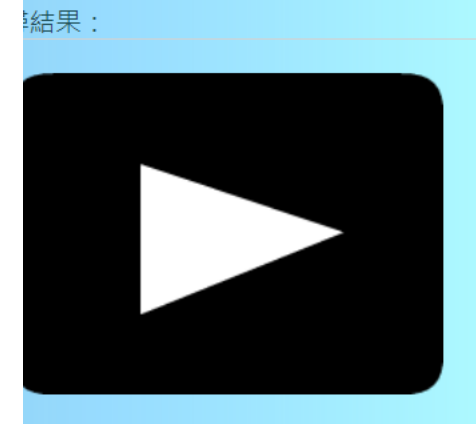

**<sup>县校簡介短片</mark>**</sup> 021-01-29......View: 2690

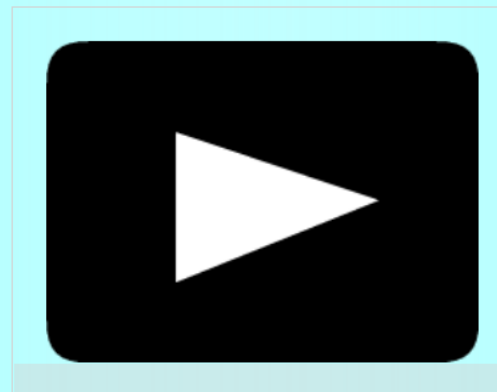

Zoom下載方法(影片) 2020-04-03.......View: 1544 會介紹ZOOM程式的下載方法。

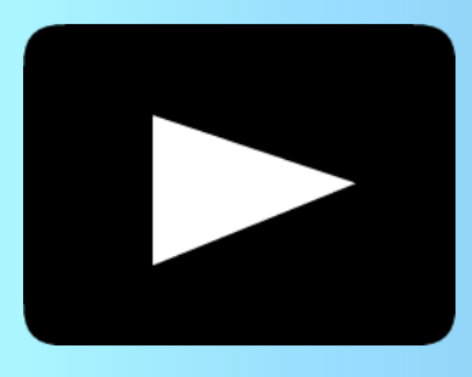

桌上電腦完成學習 2020-03-09.......View: 1372

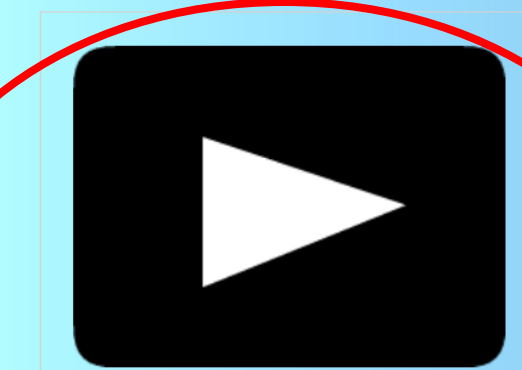

google classroom課堂學習 2020-03-02......View: 1834

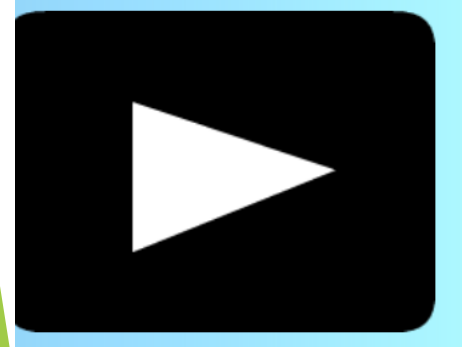

**手機 平板完成學習** :020-03-09.......View: 1323